# User Manual Online Exam Form Filling & Fees Payment System

Through AKSU Web Portal/Direct to Bank

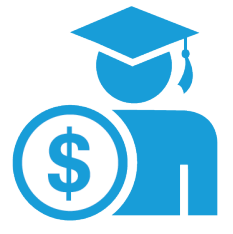

### *Key Features*

- Online Exam Form Filling
- Pay Examination/ Tuition/ Other Fee via University Payment Gateway
- Deposit your Fee (Cash/DD/Cheque) directly in AKS University Account at any bank's branch and submit your transaction details in AKS University Portal.
- Check "Under process payment details" to know current status of your receipt
- E-receipt can be downloaded after

### **Help Desk (Working hours 11 AM --To--4:00 PM daily except holiday/Sunday)**

**Account (Fee) Related: 9977937284, 7610557776 Exam Result Related : 626 410 0775 (WhatsApp Only) Administrations (Fee) Related: 888 926 7776 Portal/ App (ID Blocking related) : 9131028803 (WhatsApp Only)**

**I T D e v e l o p m e n t C e l l**

**AK S University, Satna**

# **Index**

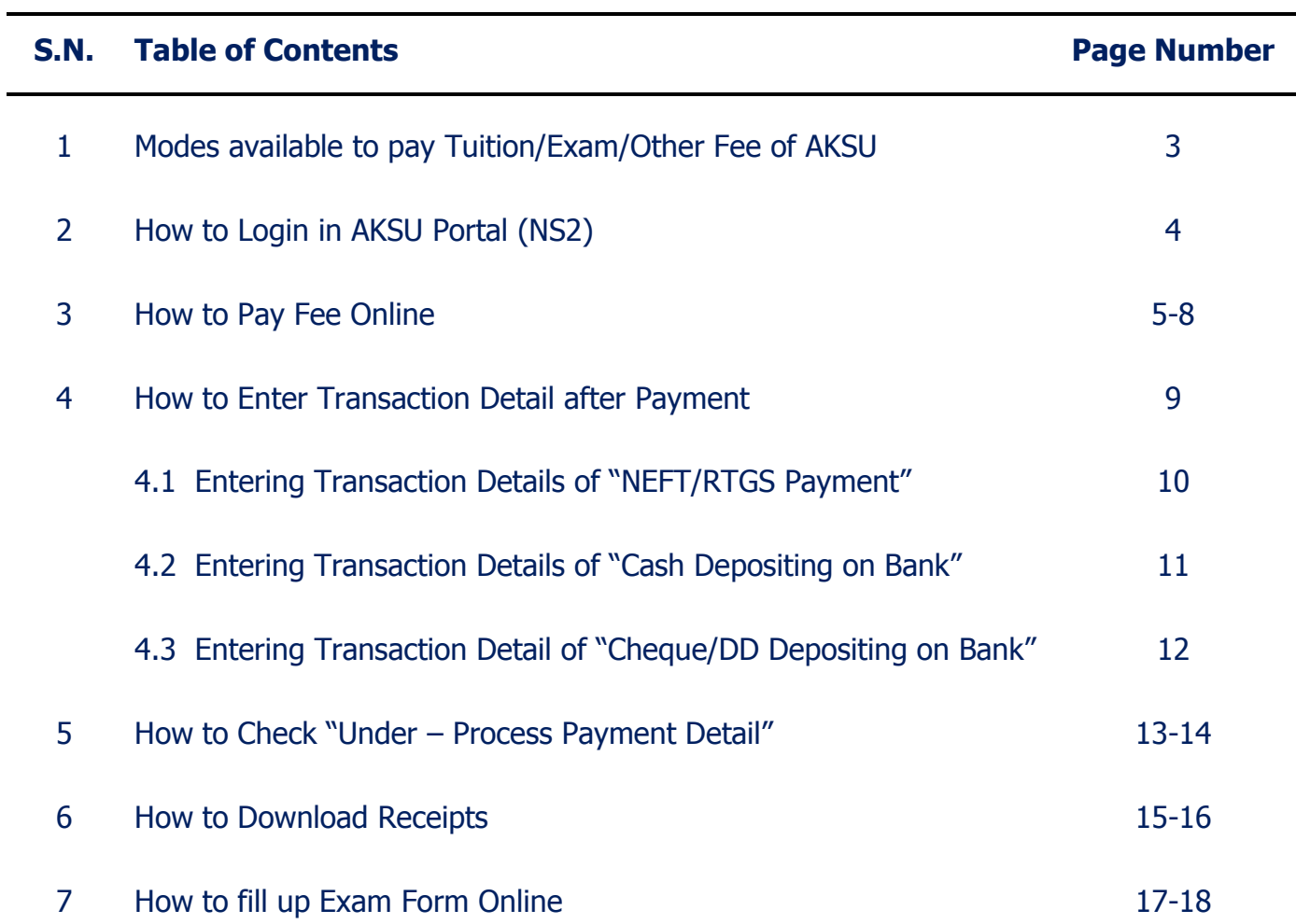

### **Modes available to pay fees** विश्वविद्यालयीनफीसजमाकरने के विभिन्नतरीके s s

(A) PAY Online : (विश्वविद्यालय के वेबपोर्टल द्वारासीधेविश्वविद्यालय के खातेमेंभुगतानहेतुइसकाउपयोगकरें)

 **You may pay directly through AKS University Portal / NS2 (AKSU Payment Gateway)**

<https://portal.aksuniversity.com/aksu>

**Steps : Login NS2/AKSU Portal -->My Fees Detail --> and Pay Now**

**Payment Through : PayTm, Debit Card, Credit Card, UPI, Net Banking**

**Note:There is no need to make entry of this transaction in AKS University Portal.**

(वि.वि. के खातेमेंआनलाइनभूगतानकरने के बादट्रान्सजेक्शनडिटेल्सपोर्टलमेंडालने की आवश्यकतानहींहैं)

#### **(B) PAY through Bank/ Digital payment**

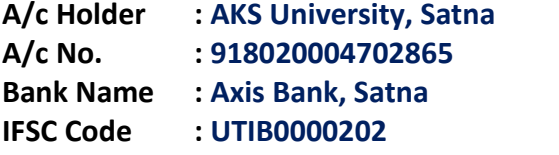

**You may deposit your fee directly in University by following ways.**

- **1. Axis Bank any Branch – Cheque / DD**
- **2. Other Banks from any city -NEFT / RTGS**
- **3. Digital Payment by Net Banking, UPI,IMPS, Mobile Banking Apps and Kiosk**

**Tip: Use UPI ID | PhonePe | Google Pay | PayTm etc.**

(Axis Bank की किसीभीब्रांचमेंजाकरसीधेविश्वविद्यालय के खातेमेंचेक /ड्राफ्टजमाकरसकतेंजबकिद्सरेकिसीभीबैंक से NEFT/RTGS के माघ्यम से फीसजमाकरसकतेंहैं।बैंक से प्राप्तबैंकस्लिपमेंऊपरअपनास्ट्डेंटकोड एवंनामलिखकरस्लिप की फोटो खींचकरबाकीडिटेल्स के साथवि.वि.के पोर्टलमेंडाले |Digital Payment के केसमेंट्रान्सजेक्शनडिटेल्स की स्क्रीन <u>शॉटलेकर एवंबाकीडिटेल्स के साथवि.वि. के पोर्टलमेंडाले |ताकिवि.वि. के खातेमेंराशिक्रेडिटहोतेहीवेरिफिकेशन के पश्चातe-</u> receiptडाउनलोडकरसकेंऔरआपकोआवश्यक अनुमतिदीजासकें।)

**NOTE: Students have to upload their Bank/online transaction details in NS2/AKSU portal for quick generation of e-receipt and permission. Please write your Student Code & Name at top of the Transaction Slip before uploading at Portal. After verification of the transaction, online fees receipts will be displayed on your NS2 ID.**

#### **(C) PAY at AKS University CASH Counters--- By Cash/ Cheque/DD**

**(It is mandatory to maintaining Physical distancing and wear Mask at fee counter)**

**NOTE: 1. Fill up your name and student's code carefully by using CAPITAL LETTERS only.**

**2. While filling up Bank's deposit slip, cross verify the A/c no. of AKS University, IFSC code & amount.**

# **How to Login on AKSU Portal (NS2)**

#### **Open any Browser and Type : https://portal.aksuniversity.com/aksu**

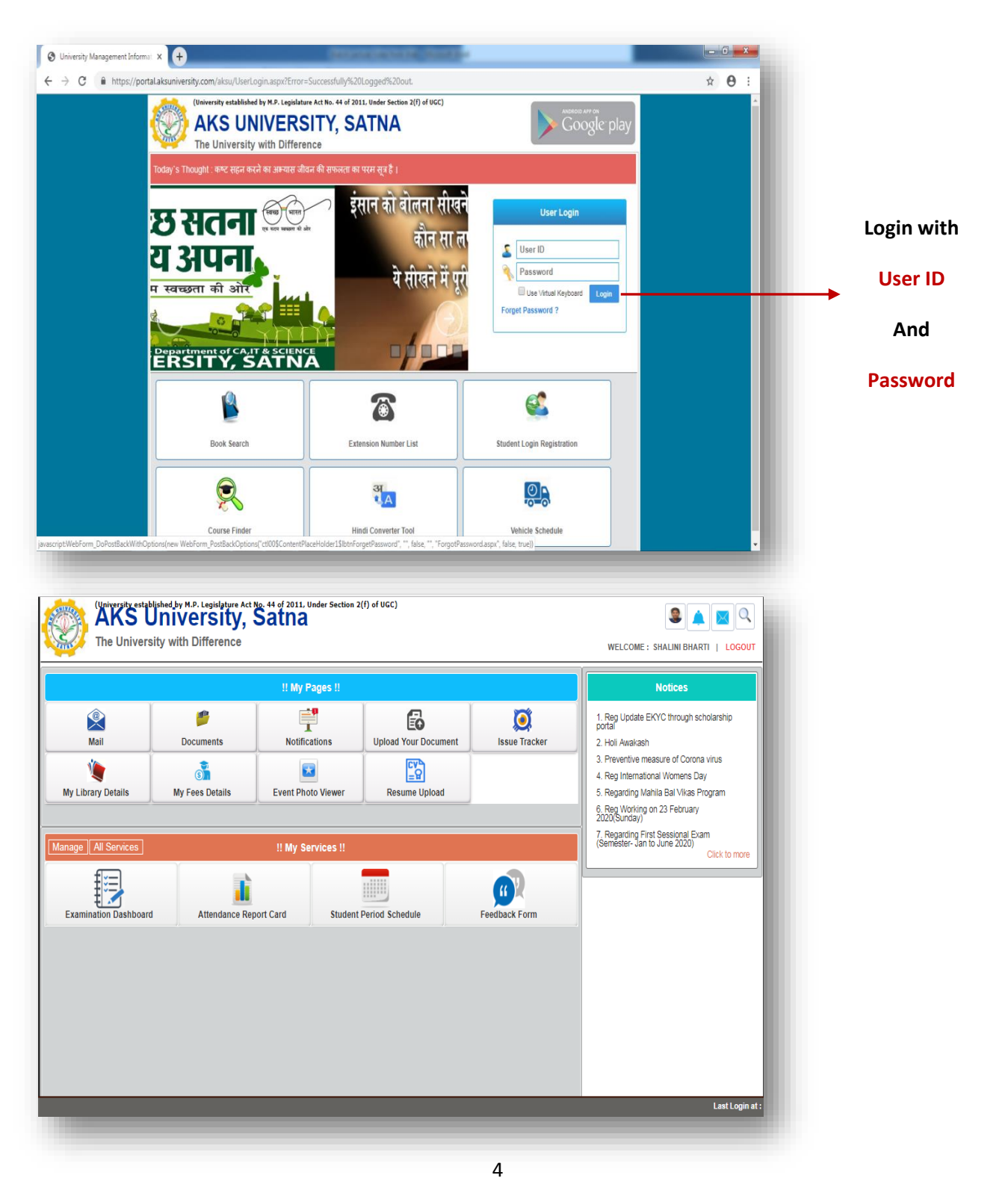

# **How to Pay Fee Online**

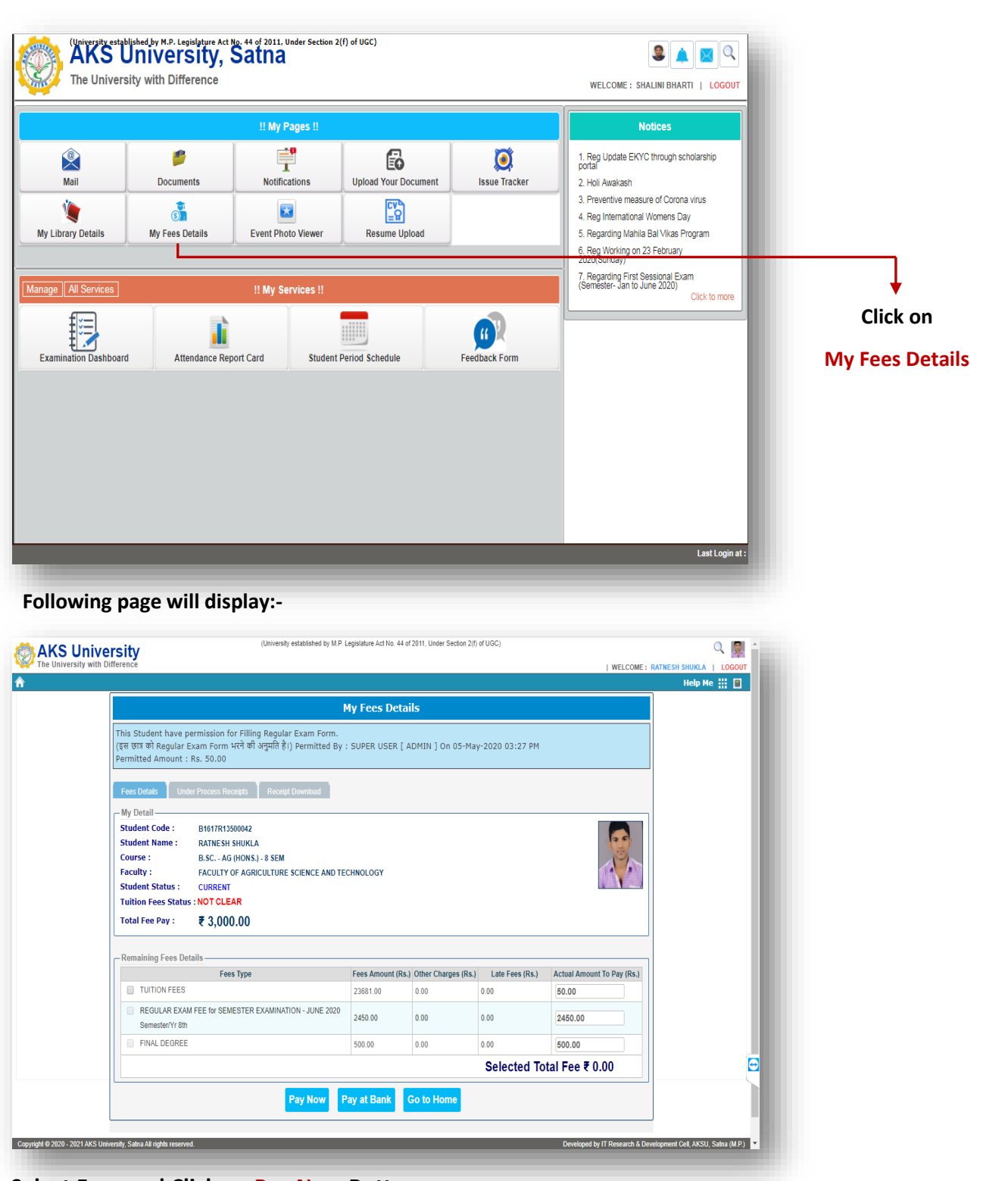

**Select Fees and Click on Pay Now Button**

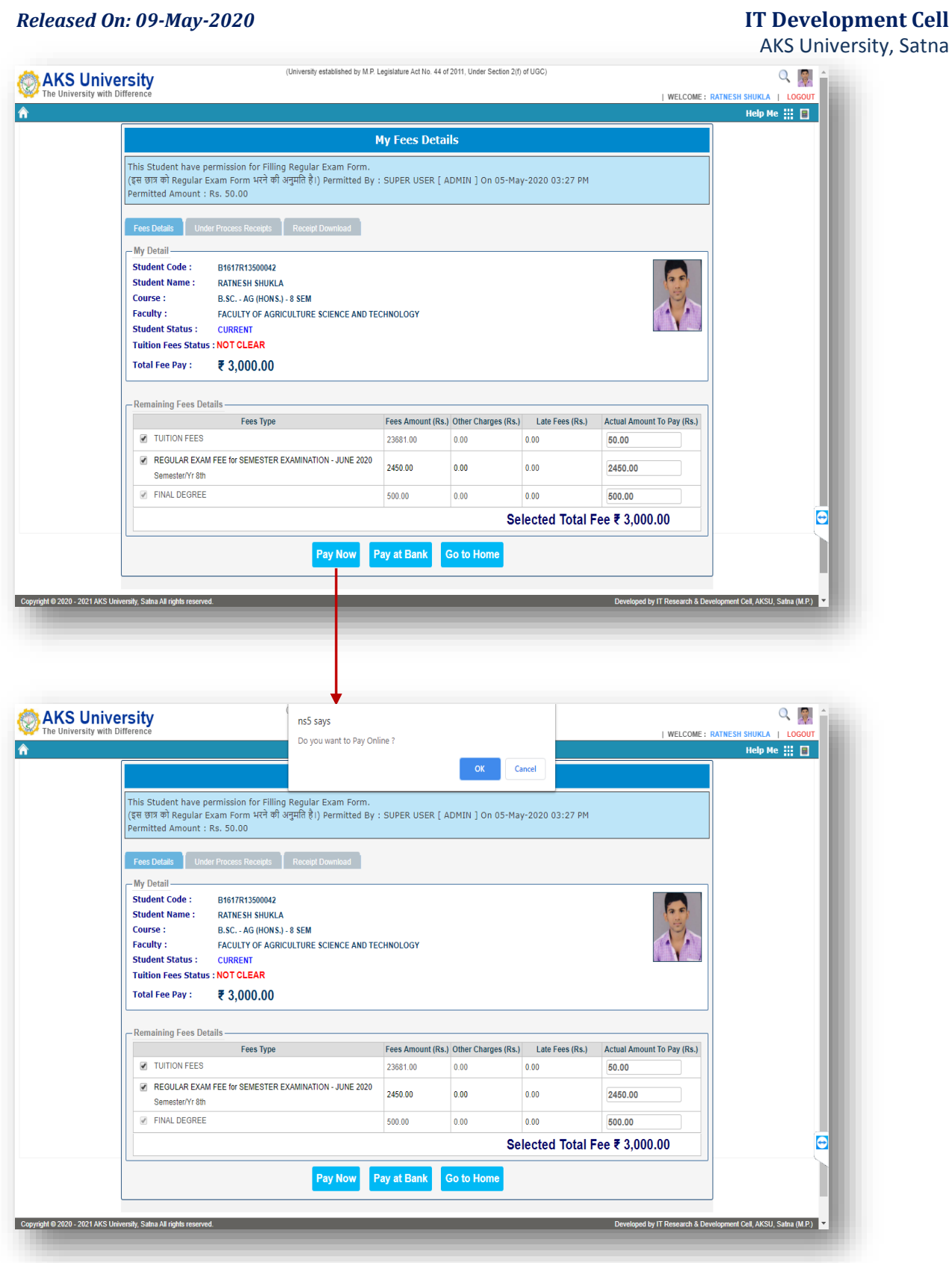

**Below window will display after click on OK button.**

*Released On: 09-May-2020* **IT Development Cell** AKS University, Satna **इसपेजमेंआपकेद्वारासेलक्े टकीहुई** Pay Student Fee **Please Check All Information Before Payment फीसदिखतीहैसबकुछचेककरनेकेबाि Confirm ButtonपरClick करे।** Welcome Student Code: B1617R13500042 Please Check All Student Name: RATNESH SHUKLA Information Before<br>Payment Course: B.Sc. - AG (Hons.) - 8 SEM Payment Status : Not Paid Do Not Refresh And Not<br>Click Back Buttion Amount: 3000.00 **Detail Amount** Fee Type Fee Amount **TUITION FEES** 50.00 REGULAR EXAM FEE for SEMESTER EXAMINATION - JUNE 2020 2450.00 FINAL DEGREE 500.00 Confirm **Click Here**P Paytm Secure Online Payment G: X Q WhatsApp  $\mathbf{x} \in \mathbb{R}$  AKS- India's Leading Best Private  $\|\mathbf{x}\|$   $\odot$  1 AKS University, Satna : Online A:  $\|\mathbf{x}\| + \mathbf{y}$  $\uparrow$  00 Ö  $\leftarrow$  GO BACK **AKS University Satna Order** Amount to be paid Transaction ID: AKSU070520200000063 ₹3,000 Inclusive of Convenience Charge + GST  $\star$ **यहाांसेआपककसीभीPayment**  SELECT AN OPTION TO PAY **OptionकोSelectकरसकतेहै।** O **Payfm** Pay easily using your saved payment methods  $O$  BHIM UPI  $\bigcirc$  Net Banking 100% Secure Payments Powered by Paytm On theme to you Safelley  $\begin{array}{|c|c|c|c|}\n\hline\n\end{array}$   $\begin{array}{|c|c|c|}\n\hline\n\end{array}$   $\begin{array}{|c|c|c|}\n\hline\n\end{array}$   $\begin{array}{|c|c|c|}\n\hline\n\end{array}$   $\begin{array}{|c|c|c|}\n\hline\n\end{array}$   $\begin{array}{|c|c|c|}\n\hline\n\end{array}$ 

### *Released On: 09-May-2020* **IT Development Cell** AKS University, Satna

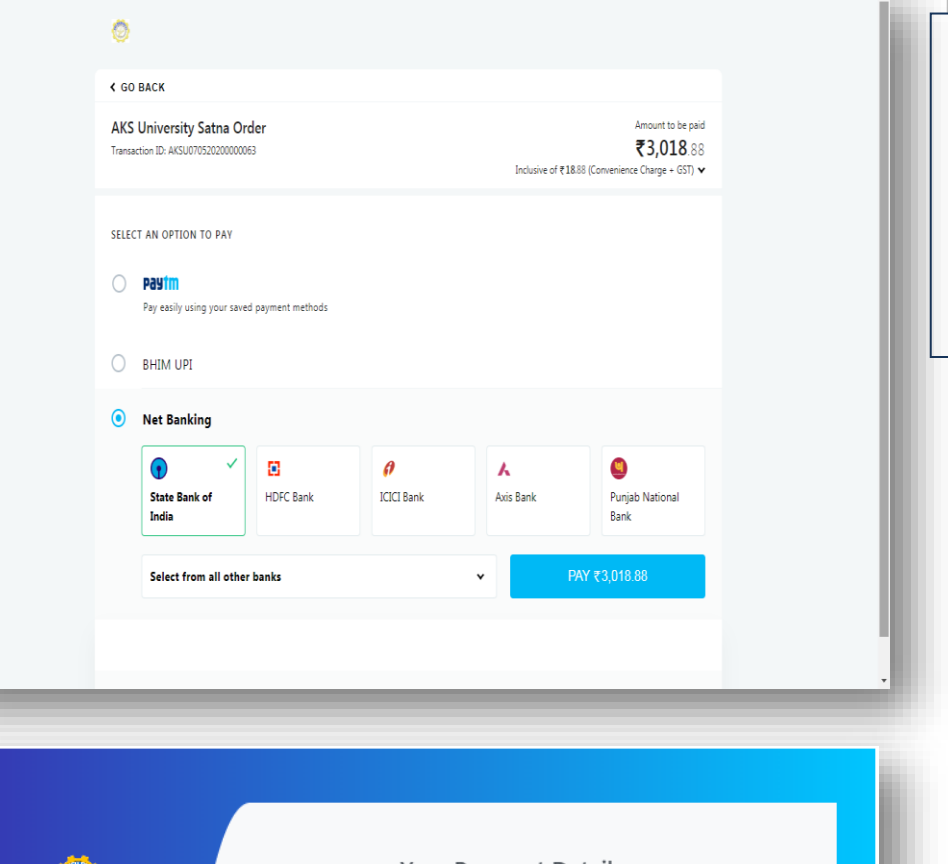

**कोईभीPayment Mode Select करनेके बािPay Button Click करेंऔरPayment कीProcess कोपरूाकरें।**

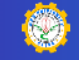

#### **Payment Details**

Contact Account Department For Any Issues Regarding Payment

Your Payment Details Student Code: B1617R13500042

Student Name: RATNESH SHUKLA

Amount: 3000.00 INR

Following are the Transaction Details:

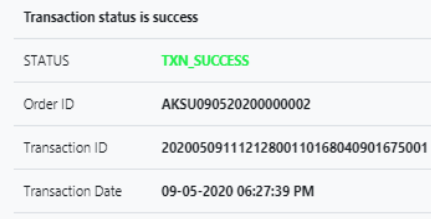

Amount **3018.88 INR**

Copy This Information For Further Use.

Your online Transaction receipt will auto reflect, within 3-4 working days, on your portal login after due verification. आपके ऑनलाइन लेन-देन की रसीद, 3.4 .<br>कार्यदिवसों में, आपके पोर्टल लॉगिन पर उचित सत्यापन के बाद दिखाई देगी

NOTE : There is no need to do entry of this transaction on University's Portal.<br>विश्वविद्यालय के पोर्टल पर इस लेनदेन की Entry करने की कोई आवश्यकता नहीं है

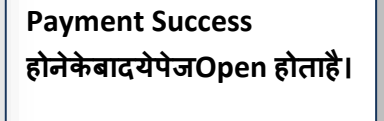

# **How to Enter Transaction Details after Pay on Bank**

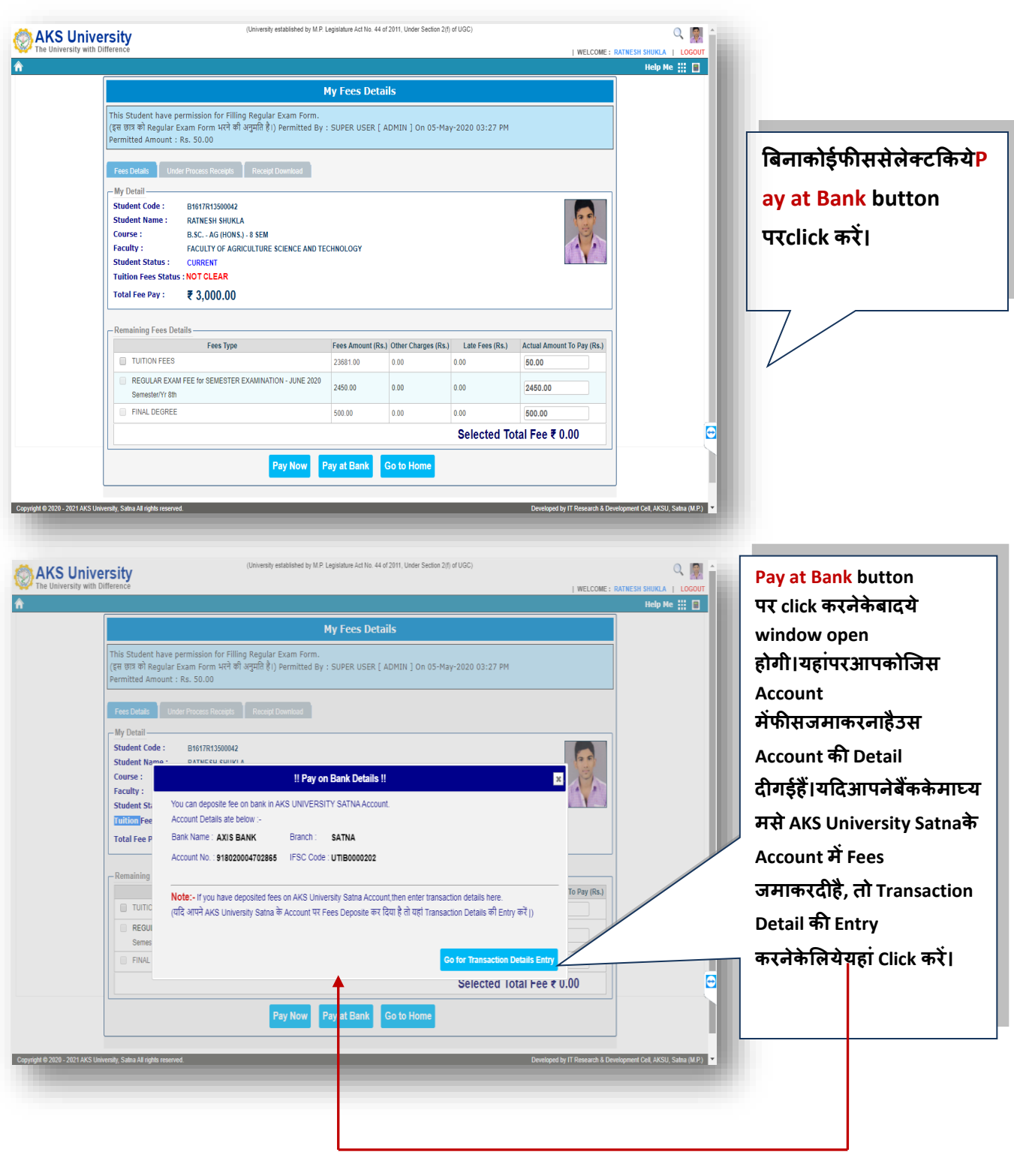

### **Entering Transaction Detail of NEFT/RTGS Payment**

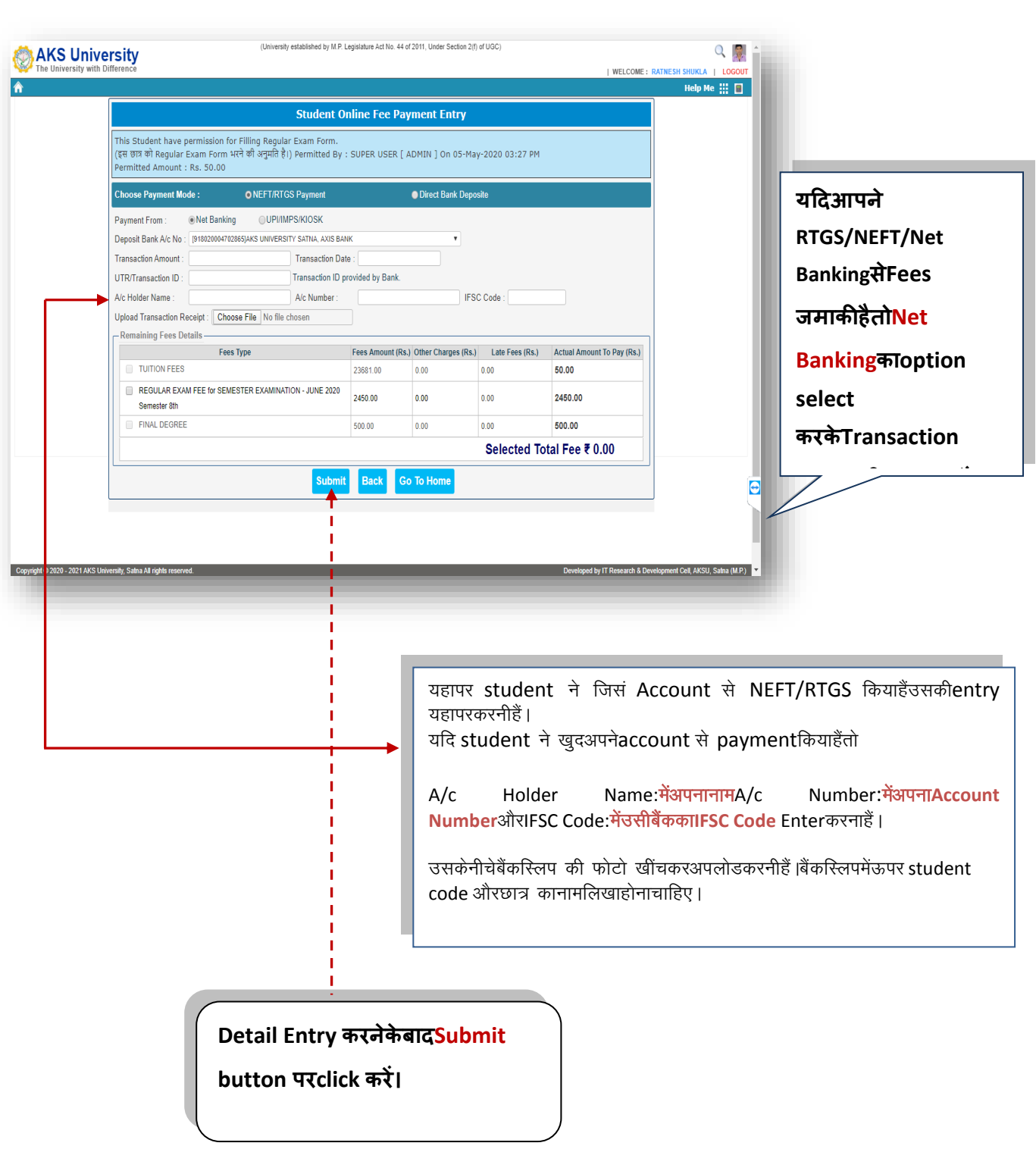

### **Entering Transaction Detail of Cash deposit in Bank**

**यदिआपनेAxis Bank Satna Branch मेंजाकरAKS University SatnaकेAccountमेंCashजमाकरदियाहैतोयहाांपरDirect Bank Deposit optionमेंजाकरCash option को SelectकररयेऔरTransactionकीEntryकररये।**

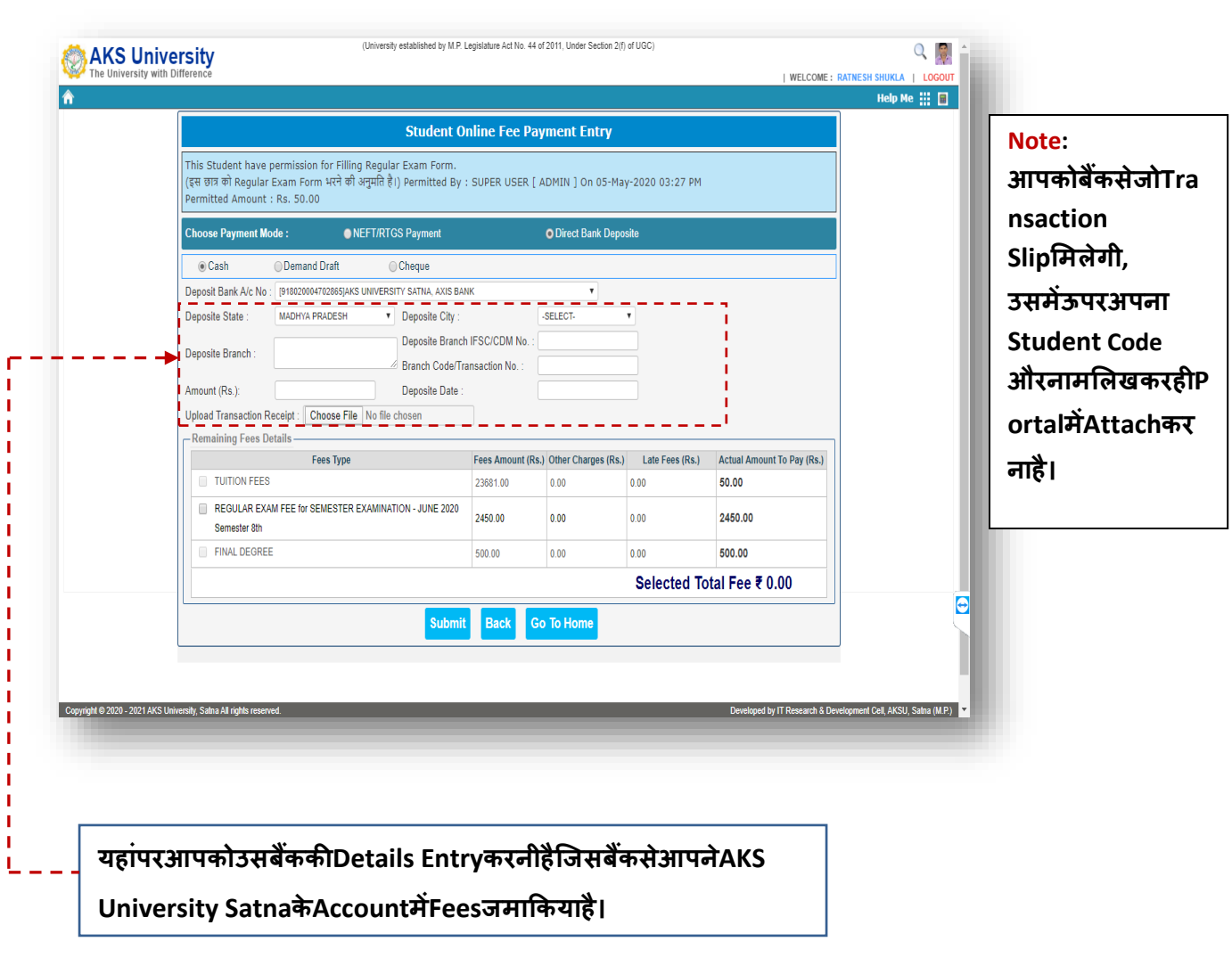

### **Entering Transaction Detail of Cheque/DD deposit in Bank**

**यदिआपनेककसीभीबैंकमेंजाकर AKS University Satnaके Account मेंCheque/DD सेFees जमाकरदियाहैतोयहाांपरDirect Bank Deposit option मेंजाकरCheque/DD option को select कररयेऔर Transaction की Entry कररये।**

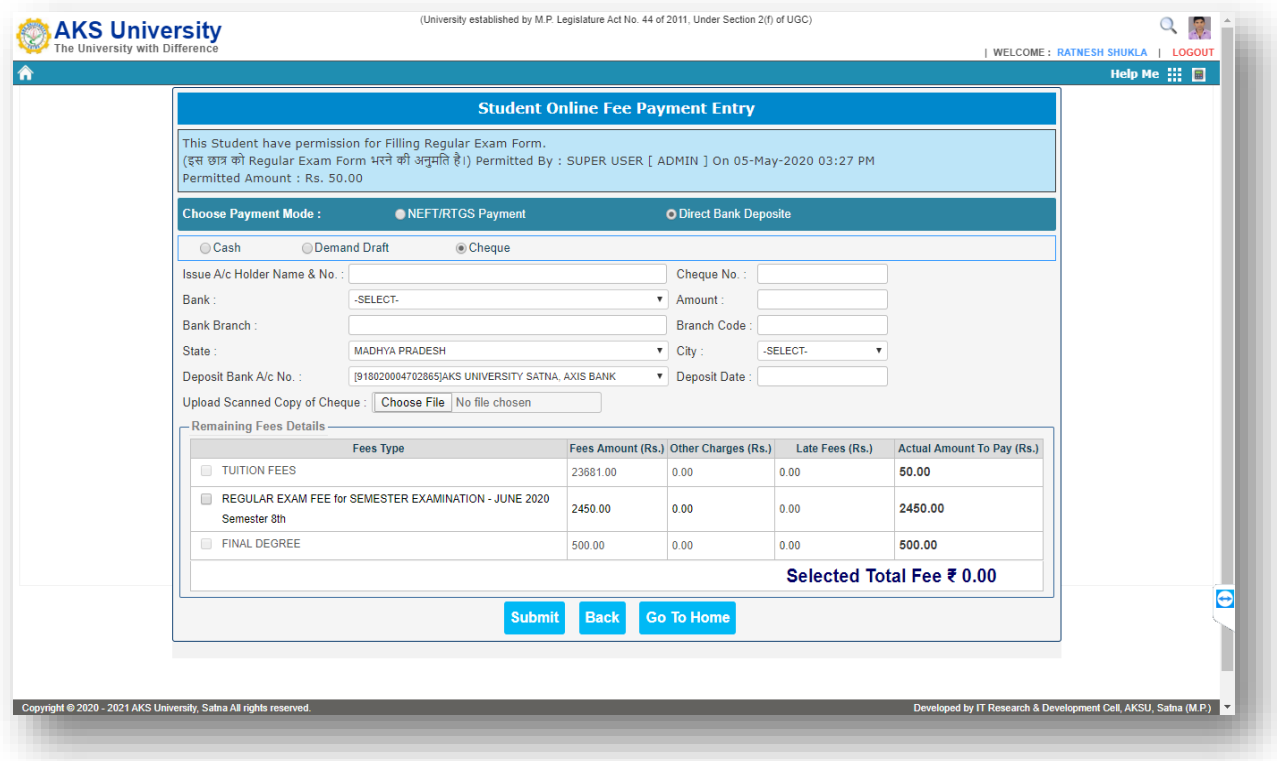

**Note :ककसीभीमोडसेPayment करनेके बाि Student को Payment Status "Under-Process"तबतकहीदिखेगी, जबतकककउस Payment की Receipt, AKS University के Account Department द्वारा Verification के बाि Generate नहीहोजाती।**

# **How to Check Under Process Payment Status**

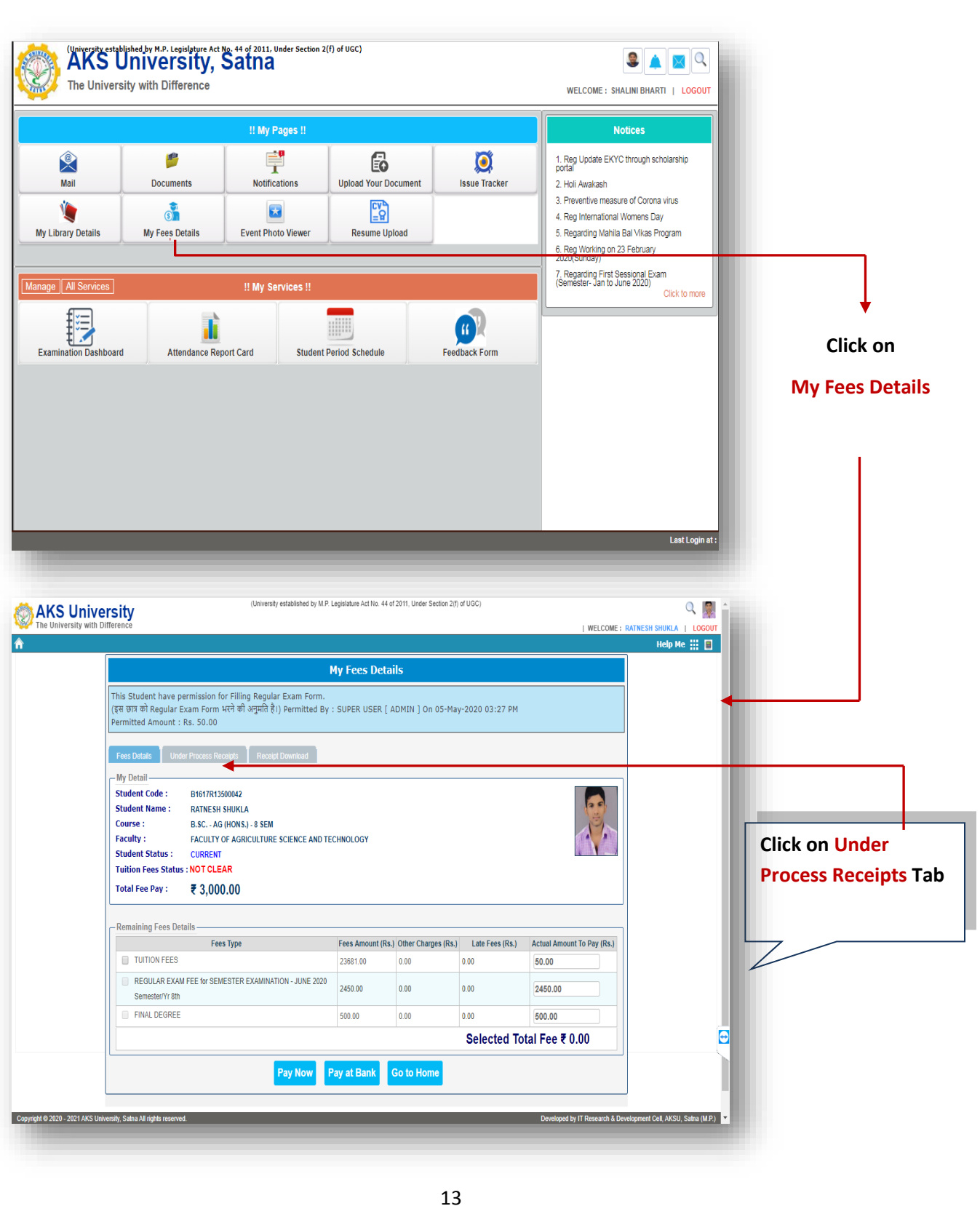

### **यहाांपरStudent के द्वाराजमाकीगईफीसकीवहList Display होतीहै, जजनकीReceipts Generate नहीहुईहै।**

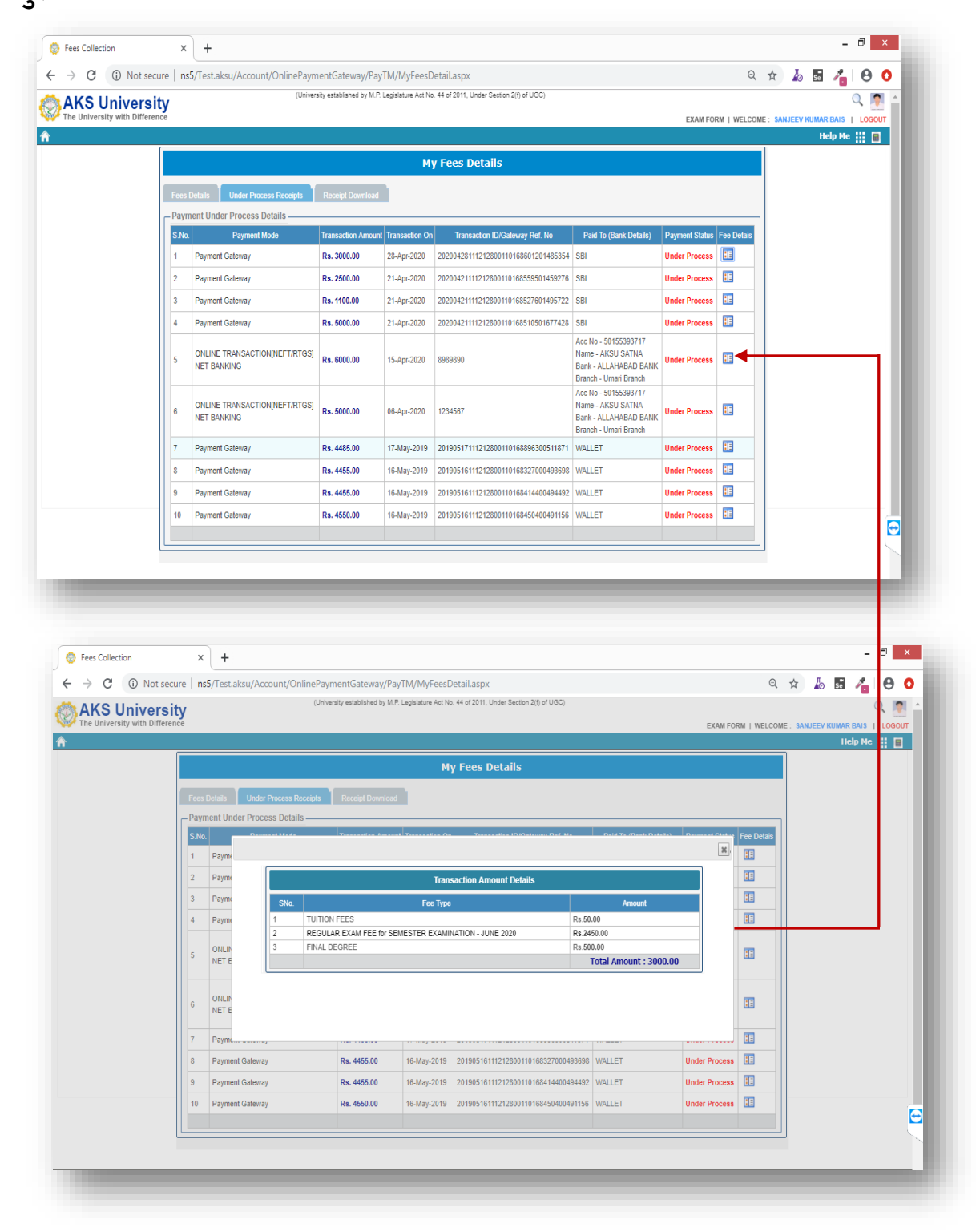

**How to Download Receipts**

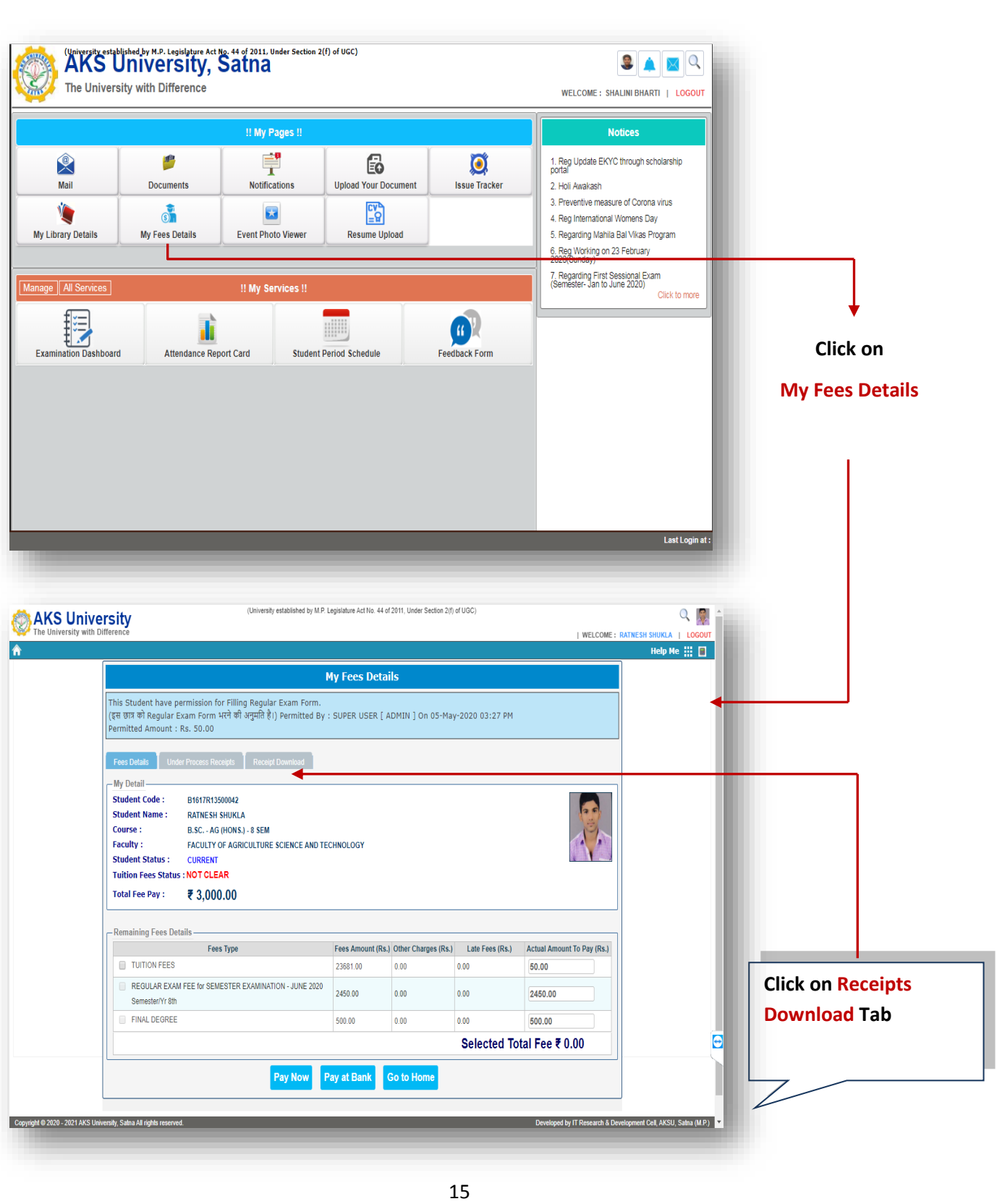

### **यहाांपरStudent के द्वाराजमाकीगईफीसकीPermanent Receipts Display होतीहै, जजसकोStudent Download करसकतेहै।**

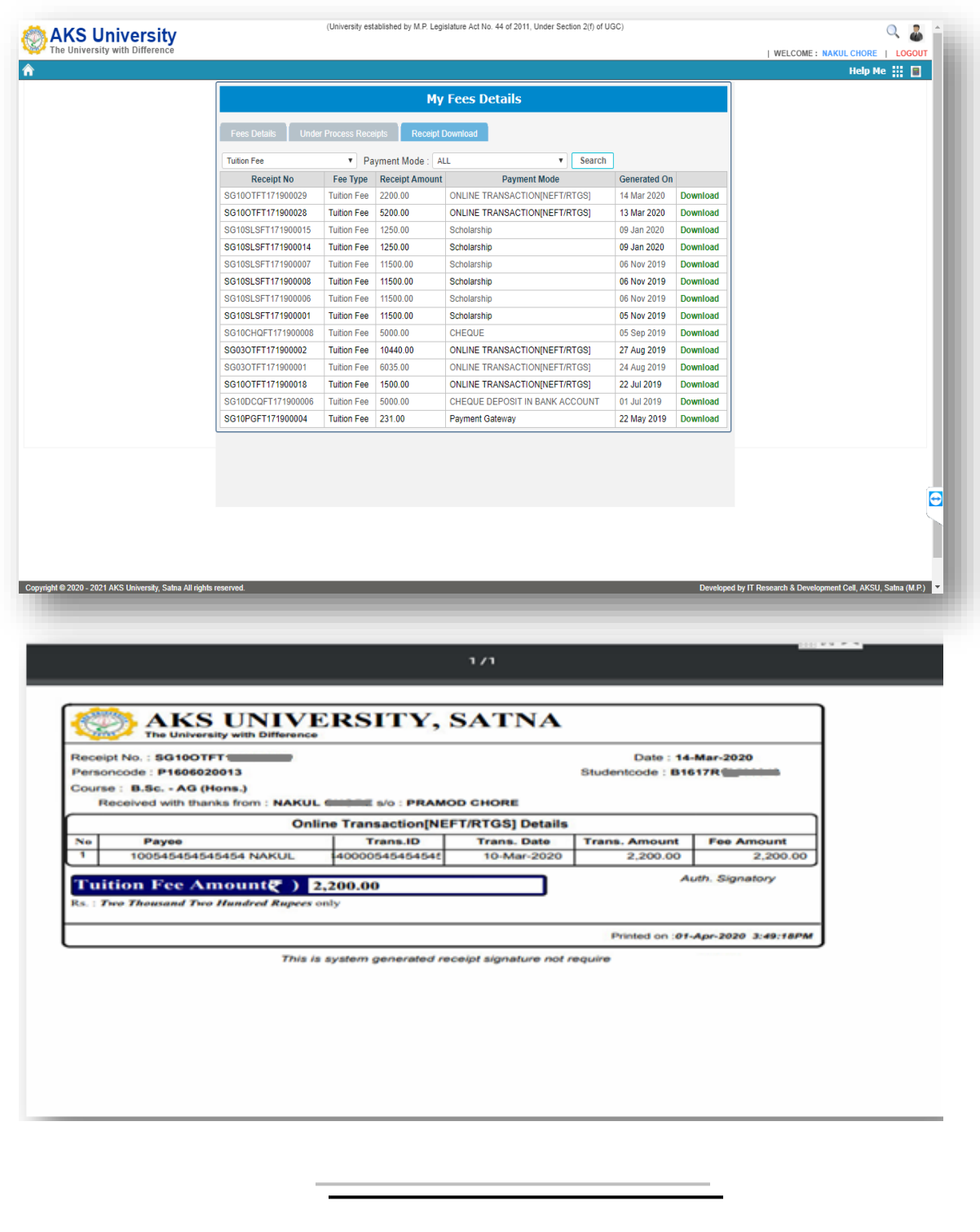

# **How to Fill up Exam Form Online**

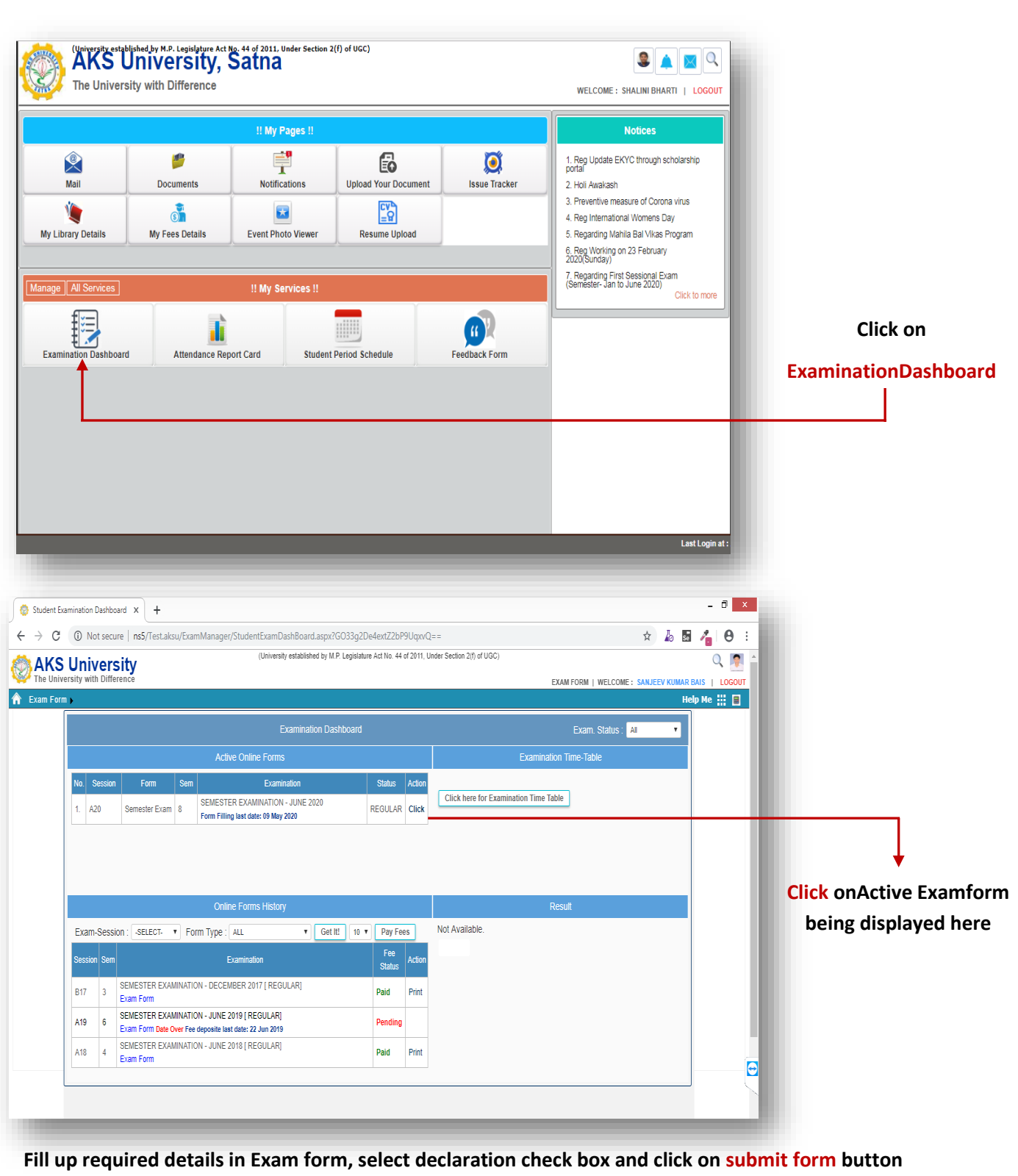

#### *Released On: 09-May-2020* **IT Development Cell** AKS University, Satna (University established by M.P. Legislature Act No. 44 of 2011. Under Section 2(f) of UGC  $Q$   $\mathbb{R}$ **AKS University** EXAM FORM | WELCOME: SANJEEV KUMAR BAIS | LOGOUT **A** Exam Form **Help Me**  $\mathop{::}\nolimits$  $\blacksquare$ !! Semester Examination Online Application Form !! |Please verify your mobile number, if incorrect please make it correct from appropriate department.<br>कृपया अपना मोबाइल नंबर Verify करें, अगर गलत है तो कृपया उचित विभाग से इसे सही कराए। Examination: SEMESTER EXAMINATION - JUNE 2020 Examination Status : REGULAR B16170083 Student Code: B1617R13500031 Aadhar No: 888778355138 Enrollment No.: Programme/Course pursuing : B.SC. - AG (HONS.) Branch : **NO BRANCH** Exam Semester : 8 Name of Faculty : FACULTY OF AGRICULTURE SCIENCE AND TECHNOLOGY **Personal Information** Name of Examinee : SANJEEV KUMAR BAIS Father's Name: RAJ NARAYAN BAIS Mother's Name: **GYANMATI** Notifier's Natifie. 6 STANMATE Date of Birth: 15-FEB, 1997 Gender: MALE sanjana24in@gmail.com \*Medium of Examination : 48ELECT- $\overline{\mathbf{v}}$  E-Mail: Please Verify your email Previous Semeter Result Not Available M SIN Subject Code Subject Elective Subier Type **This**  C21AG877 - AGRICULTURE WASTE MANAGEMENT  $\boxed{21}$  1. 21AG8 ELECTIVE 21AG874 - COMMERCIAL HORTICULTURE THEORY –<br>| ◎ 21AG871 - PRODUCTION TECHNOLOGY FOR BIOAGENTS AND BIOFERTILIZER **Section**  ----------**will only**  Full Name [In Hindi]: Mode of Receiving :  $\odot$  By Hand  $\odot$  By Post **displayed**  Permanent Address Pin Code: **for final**  т. .<br>1-To be filled by students only<br>2-Please select all papers of your semester (Theory,Practical,Internal Assessment,P.P.S. & Summer Assignment,Minor & Major Project as per paper code is it.)<br>3-Student should fill all the e **year**  I here by declare that the information furnished above is true. e **students** Submit Form Back

**After submission of exam form, the following page will get displayed.**

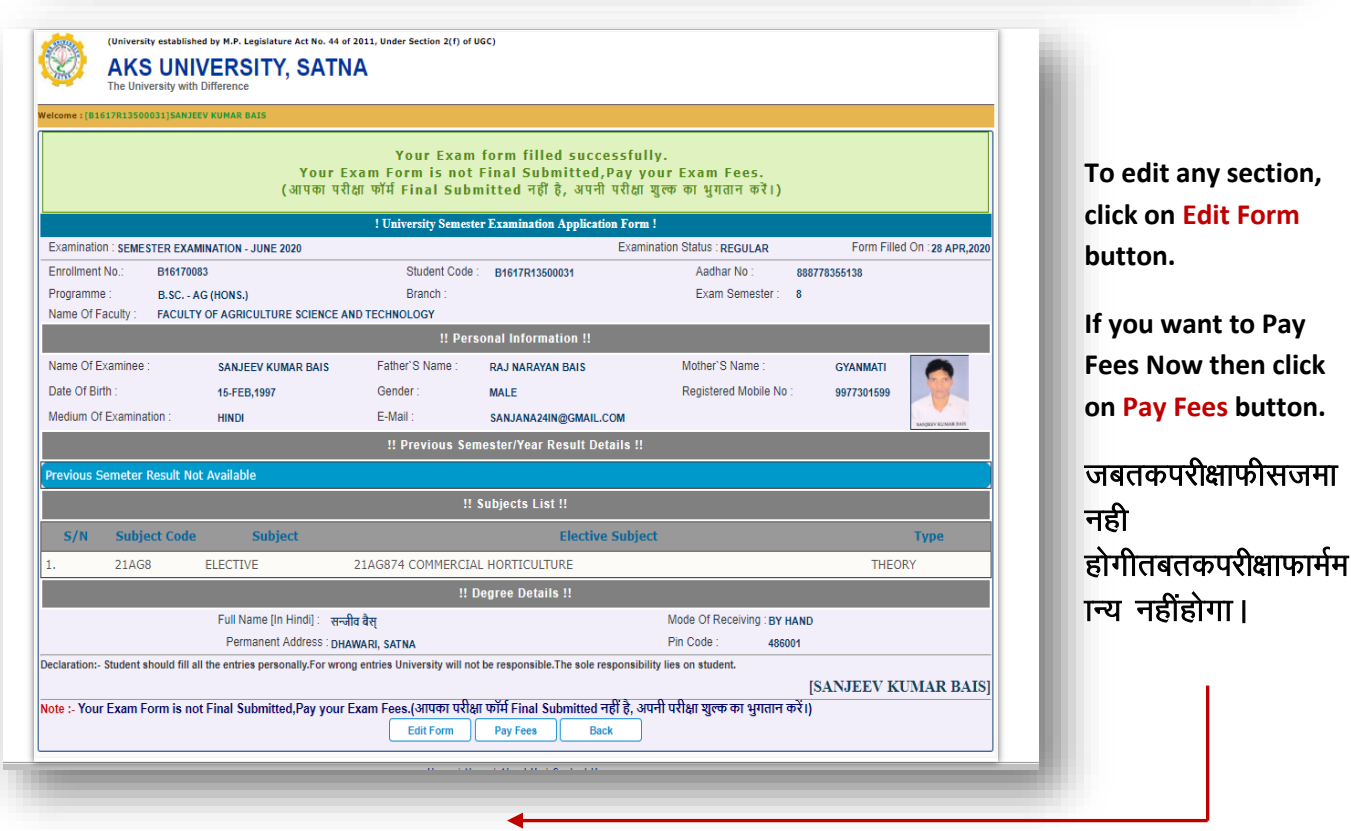

**Click**